**Installationsanleitung**

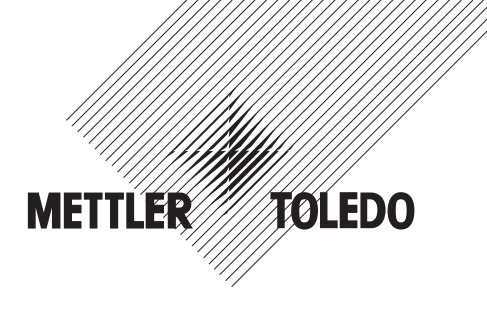

## **METTLER TOLEDO Terminals IND425 / IND435 / IND445 / IND465**

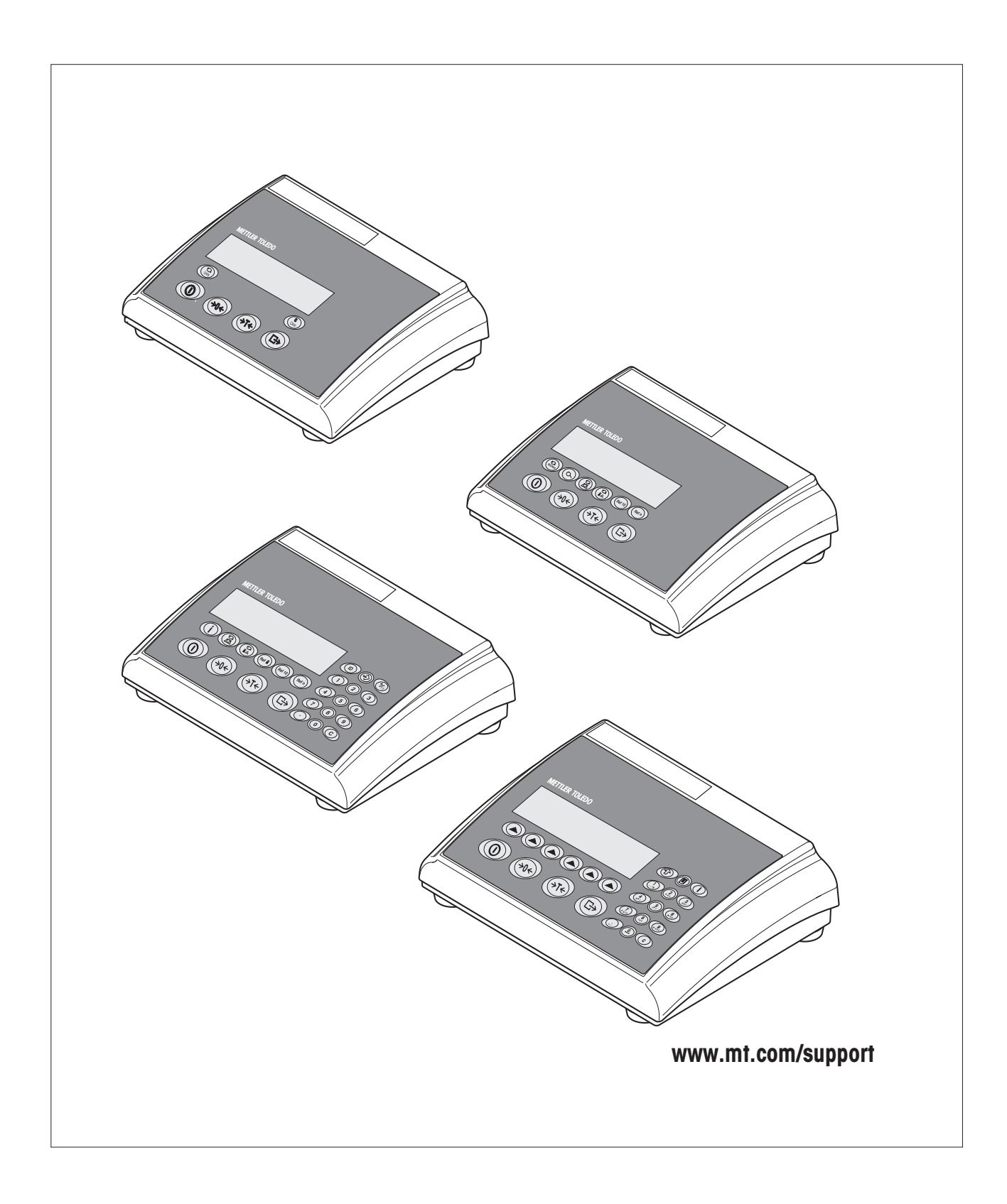

# Inhalt

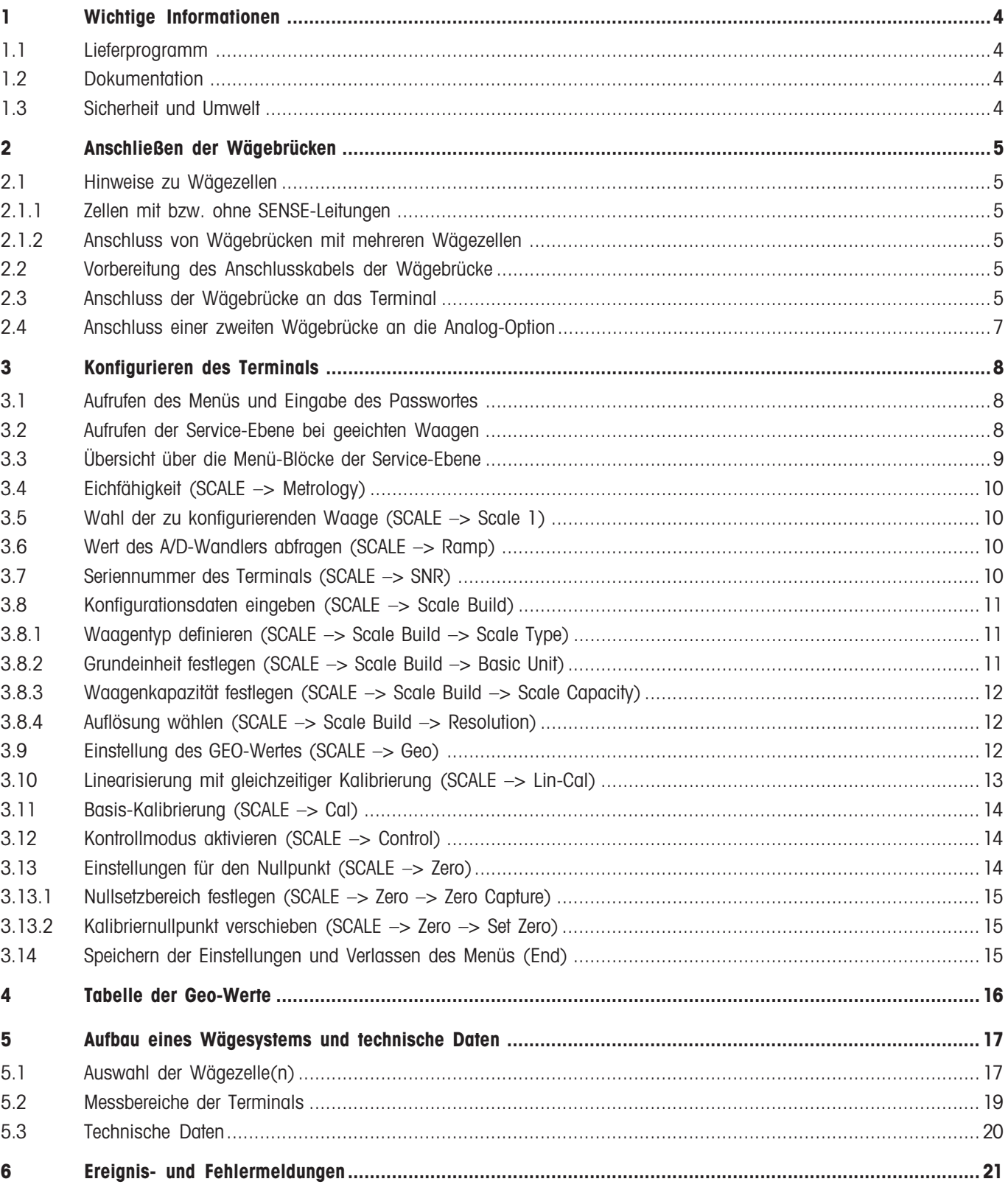

# **1 Wichtige Informationen**

Bitte lesen Sie diese Installationsanleitung sorgfältig durch und halten Sie sich an die Anweisungen! Falls Sie fehlendes oder falsch geliefertes Material feststellen oder sonstige Probleme mit dem Terminal haben, wenden Sie sich bitte an die Verkaufsstelle. Diese Anleitung richtet sich an Fachleute, die über ein ausreichendes Basiswissen in Bezug auf den Aufbau von Wägesystemen verfügen.

## **1.1 Lieferprogramm**

Zu den Terminals IND4.. ist als Sonderausstattung das **OptionPac** erhältlich. Es nimmt verschiedene Optionen auf, wie zusätzliche Schnittstellen oder einen Akku. Ebenfalls im OptionPac ist die optionale analoge Schnittstelle untergebracht, die den Anschluss einer zweiten Wägebrücke ermöglicht. Haben Sie ein OptionPac bestellt, wird dieses im Werk mit den gewünschten Optionen bestückt und unterhalb des Terminals befestigt. Weiteres Zubehör finden Sie in der mitgelieferten Bedienungsanleitung.

## **1.2 Dokumentation**

Diese Anleitung beschreibt lediglich die Installation des Terminals und die Anpassung an die verwendete Wägebrücke. Die Bedienung des Terminals und die Anpassung an die Arbeits- und Umgebungsbedingungen sind in der Bedienungsanleitung beschrieben, die im Lieferumfang des Terminals enthalten ist.

## **1.3 Sicherheit und Umwelt**

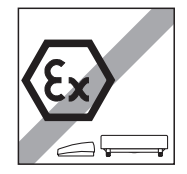

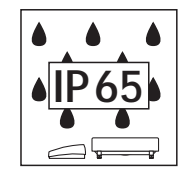

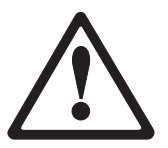

Terminal nicht in **explosionsgefährdeter Umgebung** verwenden (außer speziell gekennzeichnete Versionen).

Obwohl die Terminals nach **IP65** geschützt sind, dürfen sie nicht in Umgebungen eingesetzt werden, in denen **Korrosionsgefahr** besteht. Terminal niemals überfluten oder in Flüssigkeiten eintauchen!

Vor dem Anschluss ans Netz prüfen, ob der auf der Rückseite der Waage aufgedruckte Spannungswert mit der örtlichen Netzspannung übereinstimmt, andernfalls Terminal unter keinen Umständen anschließen (mit Verkaufsstelle Kontakt aufnehmen).

Ist das **Netzkabel** des Terminals beschädigt, darf das Wägesystem nicht weiter betrieben werden. Kabel deshalb regelmäßig überprüfen.

Einsatz der Terminals im **Lebensmittelbereich**: Die Teile, die mit Lebensmitteln in Berührung kommen können, sind glattflächig und leicht zu reinigen. Die verwendeten Materialien splittern nicht und sind frei von Schadstoffen. Im Lebensmittelbereich wird die Verwendung der **Schutzhülle** (Option) empfohlen. Diese muss regelmäßig gereinigt werden. Beschädigte oder stark verschmutzte Schutzhüllen sind umgehend zu ersetzen.

Für die **Entsorgung des Terminals** die geltenden Umweltvorschriften beachten. Falls das Terminal mit einem **Akku** ausgerüstet ist: Der Akku enthält Schwermetalle und darf deshalb nicht mit dem normalen Müll entsorgt werden! Lokale Vorschriften für die Entsorgung umweltgefährdender Stoffe beachten.

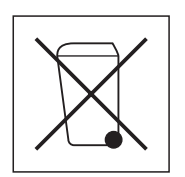

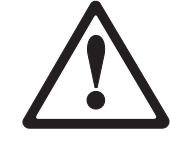

**4**

# **2 Anschließen der Wägebrücken**

An die Terminals lässt sich jede analoge Wägebrücke anschließen, die den geforderten Spezifikationen entspricht (siehe Kapitel 5). Falls das Terminal mit einem OptionPac ausgerüstet ist und dieses eine Analog-Option enthält, können Sie zwei verschiedene Wägebrücken anschließen. Damit lassen sich kompakte Zweiwaagensysteme unter Verwendung eines einzigen Terminals aufbauen.

## **2.1 Hinweise zu Wägezellen**

#### **2.1.1 Zellen mit bzw. ohne SENSE-Leitungen**

Bei Zellen ohne SENSE-Leitungen sind die Anschlüsse "+Ex" (Excitation) und "+Se" (Sense) bzw. "–Ex" und "–Se" am Stecker bzw. an der Anschlussklemme im OptionPac kurzzuschließen.

#### **Zellen ohne SENSE-Leitungen Zellen mit SENSE-Leitungen**

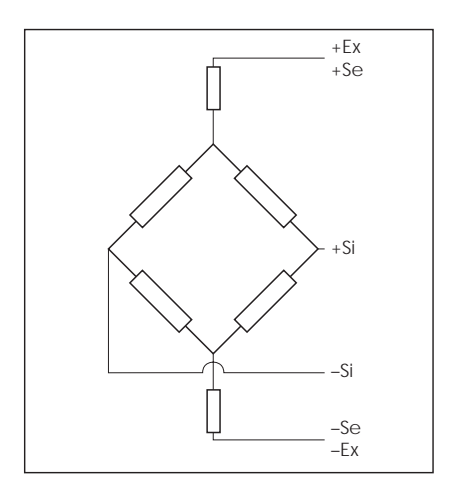

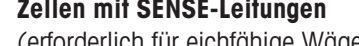

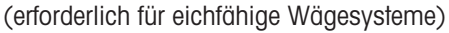

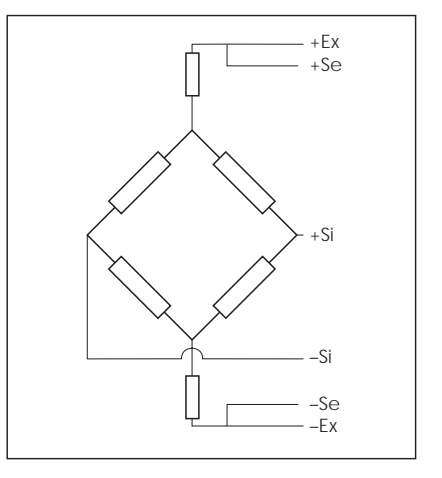

#### **2.1.2 Anschluss von Wägebrücken mit mehreren Wägezellen**

Es können insgesamt bis zu 4 Wägezellen in Parallelschaltung an ein Terminal angeschlossen werden. Zum Anschluss mehrerer Wägezellen wird üblicherweise eine Anschlussbox ("Junction Box") verwendet.

Die Summe der Nennkapazitäten der Einzelzellen entspricht der Gesamtkapazität des Wägesystems. Bei der Eingabe der Waagenkapazitäten im Menü (Kapitel 4) sind die Werte so zu wählen, dass die einzelnen Zellen nicht überlastet werden können!

## **2.2 Vorbereitung des Anschlusskabels der Wägebrücke**

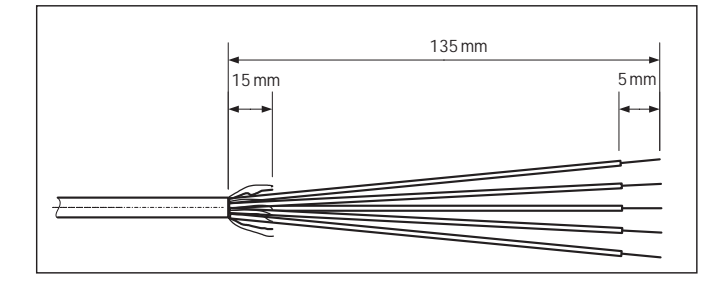

Zellenkabel gemäß nebenstehender Abbildung abisolieren. **Hinweis**: Für den Anschluss an die Analog-Option muss das 15 mm<br>15 mm 100 mm Länge abisoliert werden.<br>15 Mm 100 mm Länge abisoliert werden.

### **2.3 Anschluss der Wägebrücke an das Terminal**

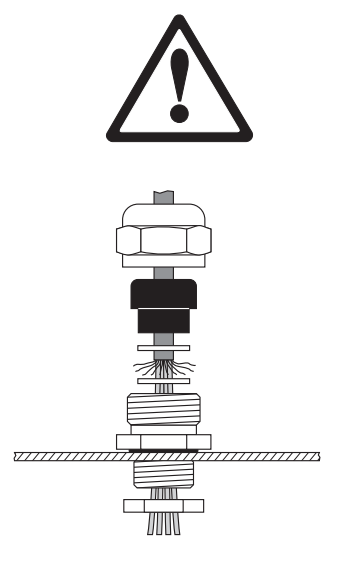

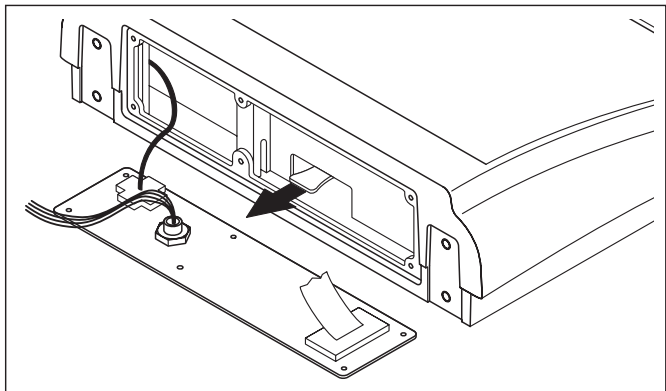

**Bevor mit den Montagearbeiten begonnen wird, ist das Terminal vom Stromnetz zu trennen!**

Überwurfmutter der PG-Verschraubung lösen und diese zusammen mit der schwarzen Quetschhülse und den beiden Unterlagsscheiben entfernen.

Rückseitige Abdeckung des Terminals lösen (6 Schrauben Torx T20) und vorsichtig nach hinten klappen (Kabelverbindungen!).

Überwurfmutter, Quetschhülse und die Unterlagsscheibe mit der größeren Bohrung auf das Anschlusskabel der Wägebrükke aufsetzen. Abschirmung des Kabels etwas aufbördeln und zweite Unterlagsscheibe aufsetzen. Kabel durch die PG-Verschraubung in das Terminal führen.

Grünen Stecker im Terminal abziehen. Der Stecker ist mit einer Lasche versehen, die das Abziehen und Aufstecken erleichtert. Die nebenstehende Abbildung zeigt die Lage des Steckers im Terminal.

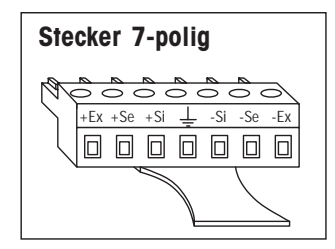

Die einzelnen Leitungen des Anschlusskabels am Stecker befestigen. Die Steckerbelegung ist aus der nebenstehenden Abbildung ersichtlich.

Der Stecker ist beschriftet. Die Abkürzungen haben folgende Bedeutung:  $Si = Signal$ ,  $Ex = Excitation$ ,  $Se = Sense$ .

Der 7-polige Stecker besitzt zusätzlich in der Mitte einen Anschluss für die Signalerde. Die Signalerde kann wahlweise auf diesen Anschluss geführt werden, oder liegt an der Abschirmung (siehe obige Beschreibung und Abbildung).

Den Stecker im Terminal anschließen. **Achtung: Beim Einsetzen des Steckers darauf achten, dass dieser genau mittig auf der Anschlussbuchse sitzt. Ist der Stecker seitlich versetzt, haben nicht alle Pins Kontakt!**

Rückseitige Abdeckung des Terminals wieder anbringen. Darauf achten, dass das Anschlusskabel der Wägebrücke nicht eingeklemmt wird!

Überwurfmutter der PG-Verschraubung festziehen. Darauf achten, dass die Abschirmung des Kabels sauber zwischen den beiden Unterlagsscheiben eingeklemmt bleibt.

## **2.4 Anschluss einer zweiten Wägebrücke an die Analog-Option**

Die Analog-Option, die den Anschluss einer zweiten Wägebrücke ermöglicht, ist im OptionPac untergebracht. Der Anschluss einer zweiten Wägebrücke an die Analog-Option setzt voraus, dass bereits eine Wägebrücke direkt an das Terminal angeschlossen ist.

Die analoge Zweitwaage wird über einen 9-poligen D-Sub-Stecker direkt an das OptionPac angeschlossen.

METTLER TOLED0 bietet analoge Wägebrücken an, die bereits mit einem passenden Stecker zum Anschluss an die Analog-Option ausgerüstet sind, d. h. es sind keine Montagearbeiten notwendig.

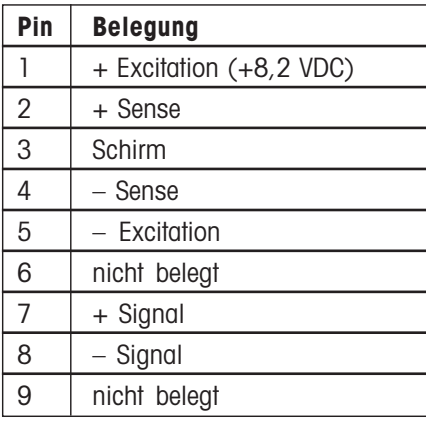

#### **Anschluss von analogen Wägebrücken ohne passenden Stecker**

Analoge Wägebrücken, die noch nicht mit einem passenden Stecker versehen sind, gemäß nebenstehender Anschlussbelegung an die Analog-Option anschließen. Dazu auch das Anschlussschema der Wägebrücke beachten.

**Wichtig**: In der Werkseinstellung ist die analoge Zweitwaage als Referenzwaage konfiguriert. Im Schnittstellen-Menü "COMMU-NICATION –> Option –> Mode" kann außerdem "Bulk" (Mengenwaage) oder "Auxiliary" (Hilfswaage) gewählt werden. Mit der Einstellung "Bypass" kann die Wägebrücke deaktiviert werden.

Wägebrücke anschließend kalibrieren ("SCALE 2").

# **3 Konfigurieren des Terminals**

Bevor das Terminal konfiguriert wird, müssen die Konfigurationsdaten des Wägesystems bekannt sein (siehe Kapitel 5). Zur Eingabe der Konfigurationsdaten und zur Kalibrierung und Linearisierung des Wägesystems enthält das Menü eine Service-Ebene, die mit einem speziellen Passwort geschützt ist. Die Menüs der Service-Ebene werden genau gleich bedient wie diejenigen für den Anwender und Supervisor (siehe Bedienungsanleitung).

### **3.1 Aufrufen des Menüs und Eingabe des Passwortes**

Die Service-Ebene des Menüs ist mit einem speziellen Passwort (Folge von Tastendrücken) geschützt.

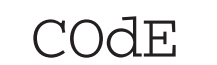

Taste  $\overline{\mathbb{G}}$ <sup>)</sup> drücken und gedrückt halten, bis die Aufforderung zur Eingabe des Pass-<br>wortes erscheint. **Hinweis: Bei eichfähigen Waagen ist der direkte Zugang zur Service-Ebene gesperrt, in diesem Fall ist gemäß Kapitel 3.2 vorzugehen**.

Service-Passwort 30 <del>(B)</del> 30 (C<sub>2</sub>) sofort eingeben.

SCALE Nach erfolgreicher Passworteingabe erscheint der erste Block des Menüs ("SCALE").

### **3.2 Aufrufen der Service-Ebene bei geeichten Waagen**

Auf Grund von eichtechnischen Vorschriften ist der direkte Zugang zur Service-Ebene bei geeichten bzw. eichfähigen Waagen gesperrt. Wie folgt vorgehen, um bei solchen Waagen die Service-Ebene des Menüs aufzurufen:

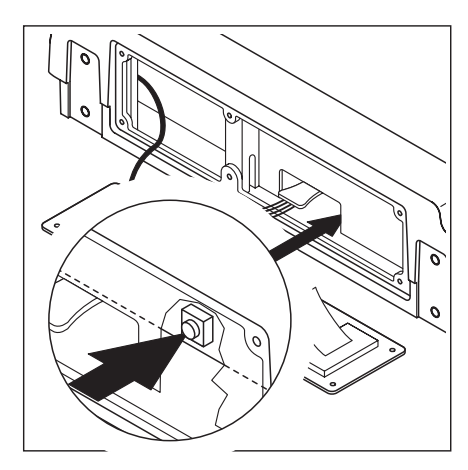

Terminal ausschalten (nicht vom Netz trennen!).

Die rückseitige Abdeckung des Terminals lösen (6 Schrauben Torx T20) und vorsichtig nach hinten klappen (Kabelverbindungen!).

**Wichtig**: Für das Entfernen der Abdeckung muss die Eichsicherung zerstört werden. Nach der Zerstörung der Eichsicherung muss die Waage durch eine autorisierte Stelle neu geeicht und eine neue Eichsicherung angebracht werden, bevor sie wieder als Eichwaage verwendet werden darf!

Zum Aufrufen der Service-Ebene muss der **Serviceschalter** (Druckknopf) gedrückt werden. Dieser sitzt vertieft neben dem Anschlussstecker für die Wägebrücke (siehe Abbildung). Zum Drücken des Schalters ein geeignetes Werkzeug oder Hilfsmittel verwenden (Empfehlung: stumpfes Ende eines Bleistiftes). **Hinweis**: Bei Terminals, die mit einem Akku ausgerüstet sind, muss das Terminal vor dem Drücken des Serviceschalters

mit der Taste  $\circled{1}$  eingeschaltet werden.

Durch das Drücken des Schalters startet das Terminal auf und in der Anzeige erscheint der erste Block des Menüs ("SCALE"). Alle Menüblöcke der Service-Ebene sind jetzt zugänglich.

Rückseitige Abdeckung des Terminals wieder anbringen.

**8**

## **3.3 Übersicht über die Menü-Blöcke der Service-Ebene**

Es steht das gesamte Menü zur Verfügung, also auch diejenigen Menüblöcke, zu denen Anwender und Supervisor Zugang haben. Die folgende Übersicht zeigt nur die **Menüblöcke der Service-Ebene im Menü "SCALE"**, das restliche Menü ist in der Bedienungsanleitung beschrieben.

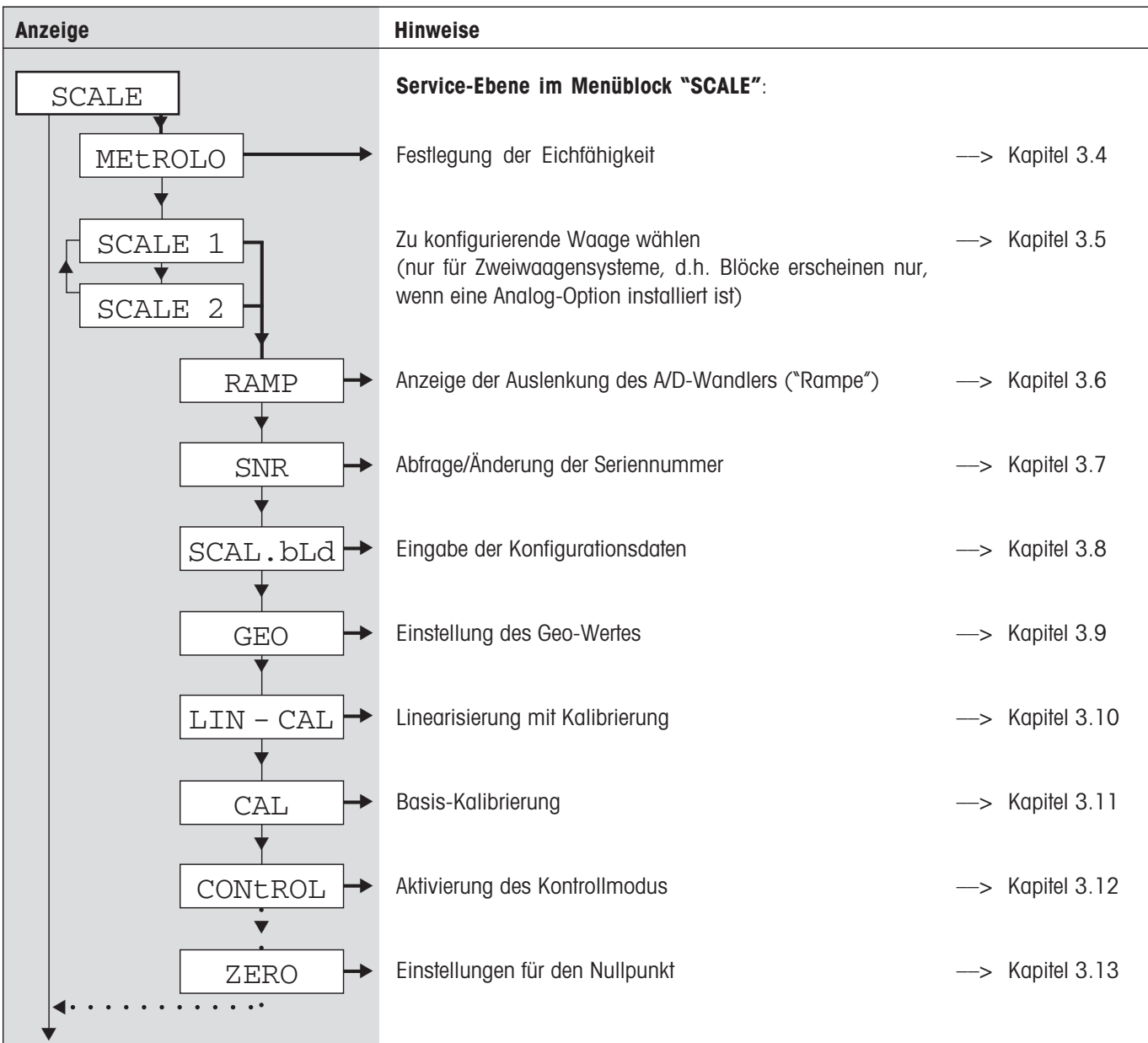

#### **Navigation im Menü**:

In der folgenden Beschreibung wird die Menübedienung mit Pfeilen symbolisiert:

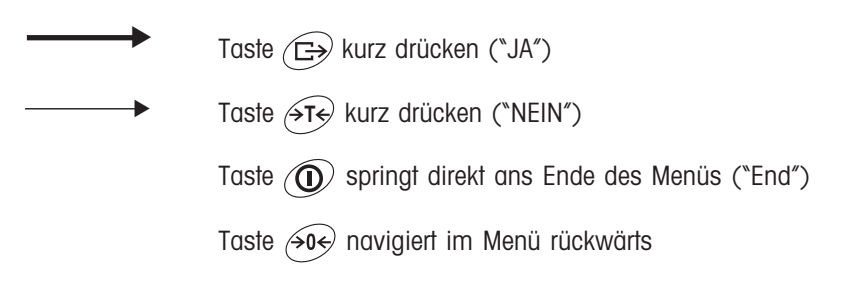

## **3.4 Eichfähigkeit** (SCALE –> Metrology )

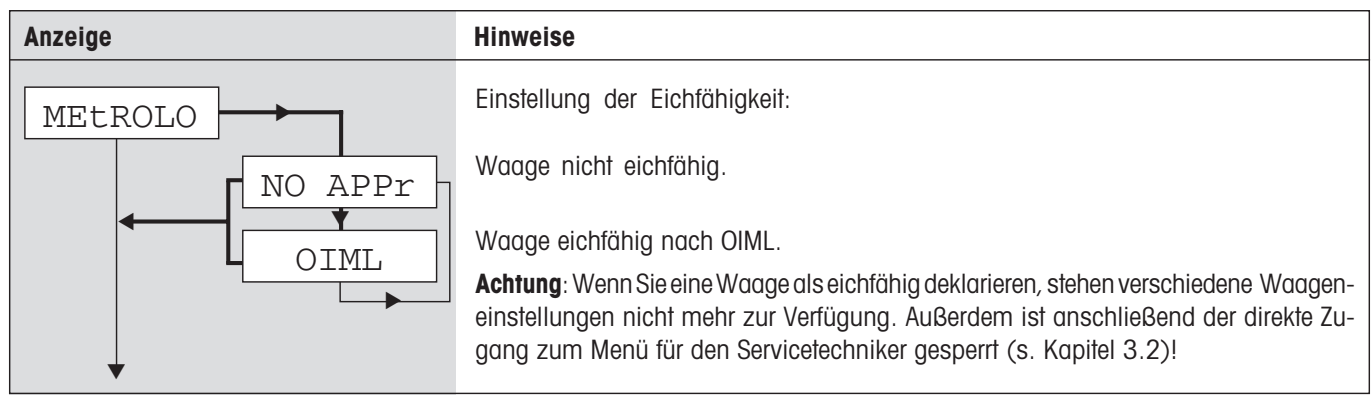

## **3.5 Wahl der zu konfigurierenden Waage** (SCALE –> Scale 1)

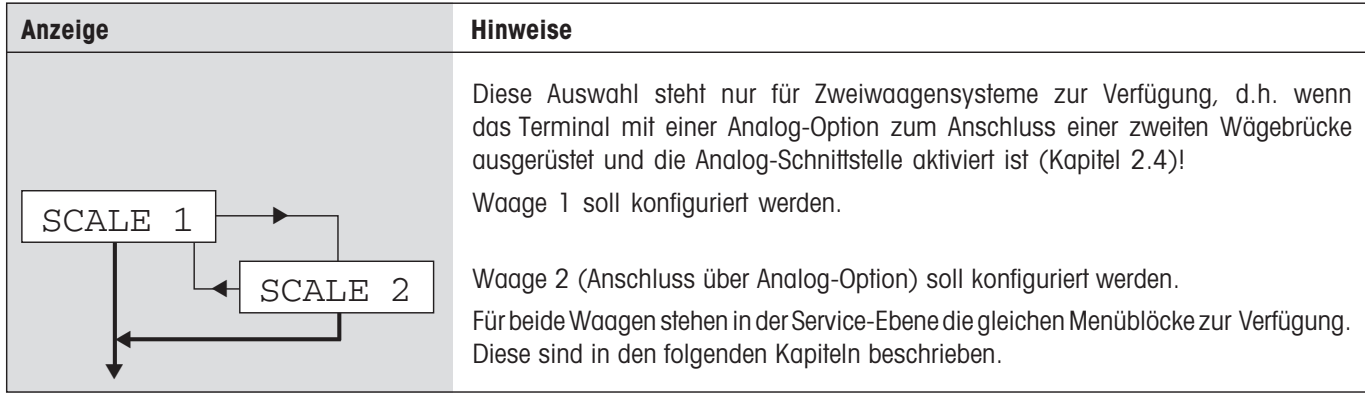

## **3.6 Wert des A/D-Wandlers abfragen** (SCALE –> Ramp)

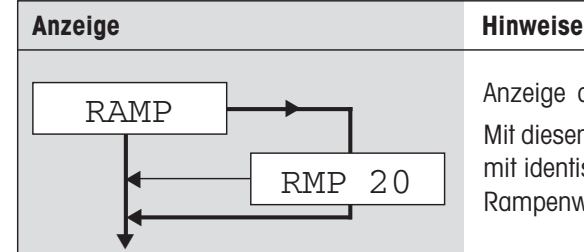

Anzeige der prozentualen Auslenkung des Analog/Digitalwandlers ("Rampe"). Mit diesem Wert kann festgestellt werden, ob die Wägezelle korrekt arbeitet. Waagen mit identischer und korrekt funktionierender Wägezelle haben ungefähr die gleichen Rampenwerte. Der Wert ist dynamisch und ändert sich bei Veränderung der Last.

## **3.7 Seriennummer des Terminals** (SCALE –> SNR )

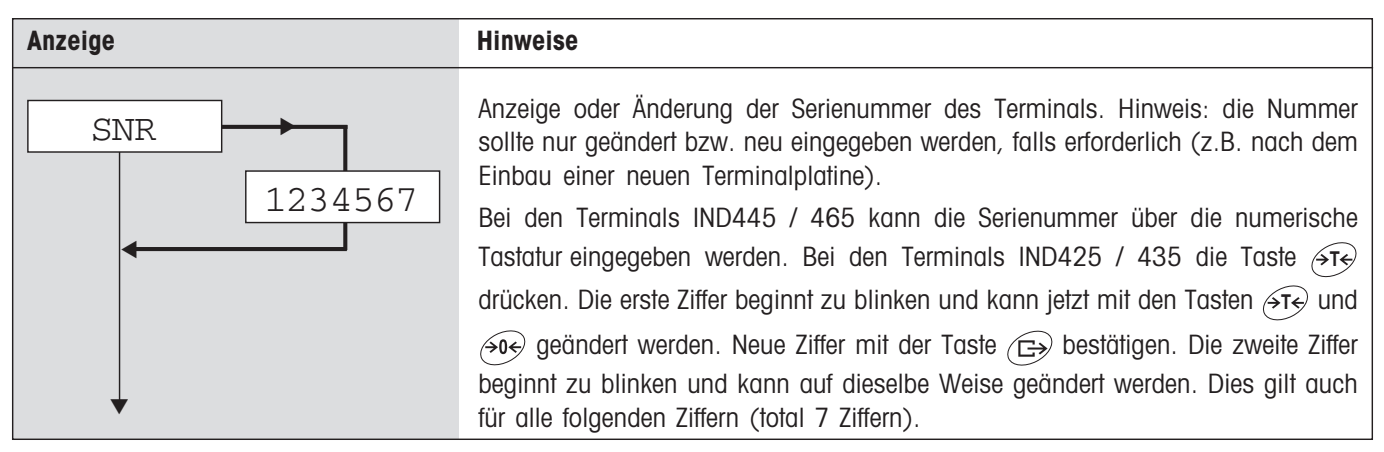

## **3.8 Konfigurationsdaten eingeben** (SCALE –> Scale Build)

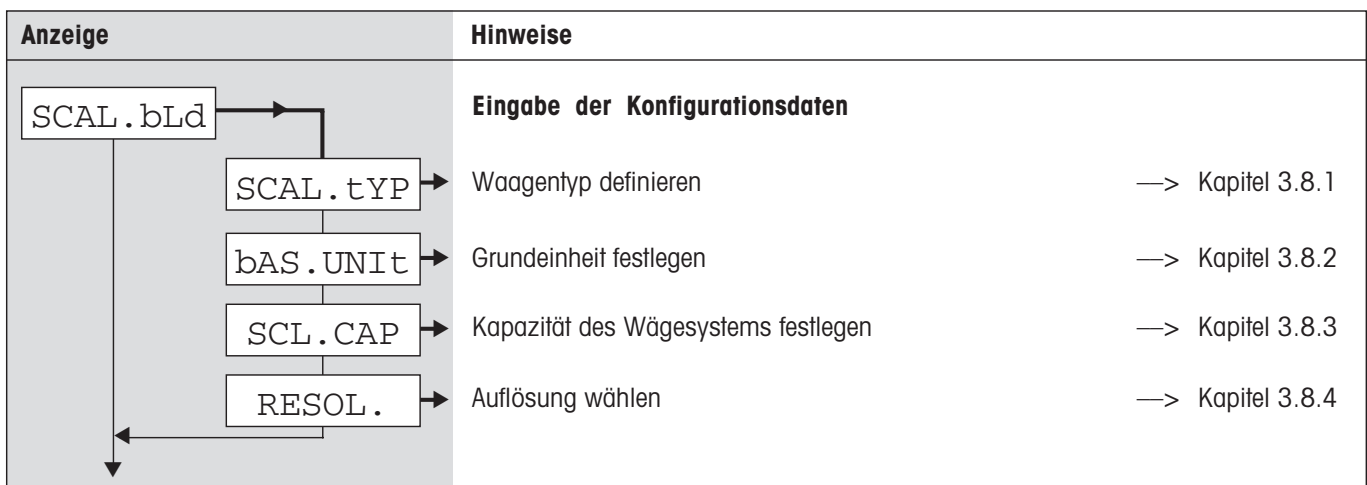

## **3.8.1 Waagentyp definieren** (SCALE –> Scale Build –> Scale Type)

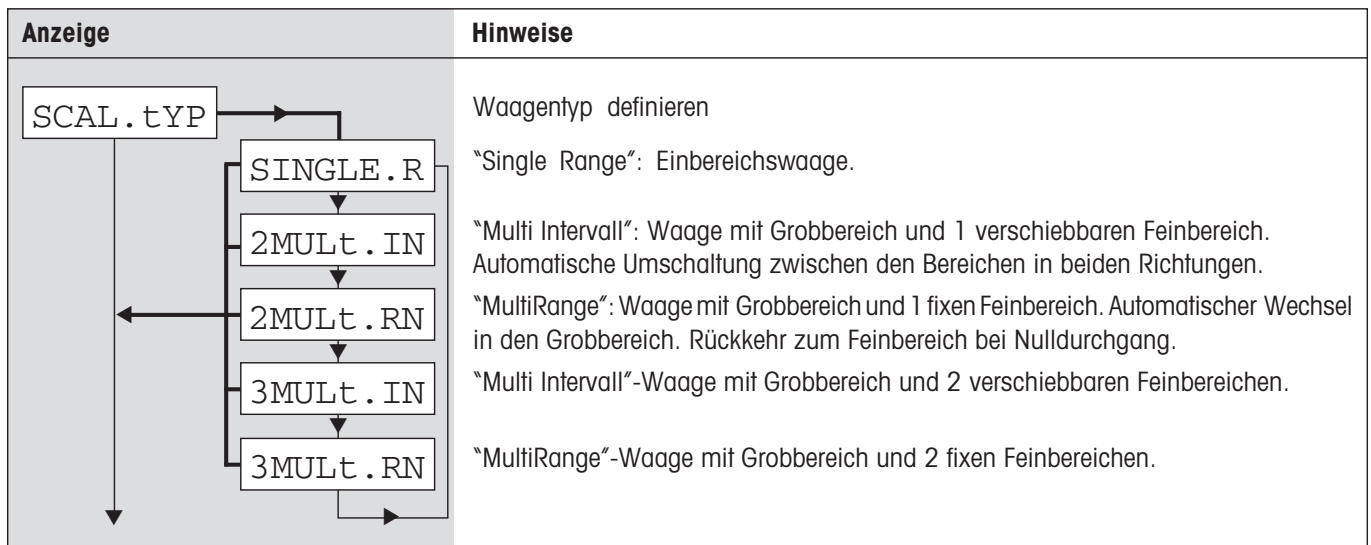

### **3.8.2 Grundeinheit festlegen** (SCALE –> Scale Build –> Basic Unit)

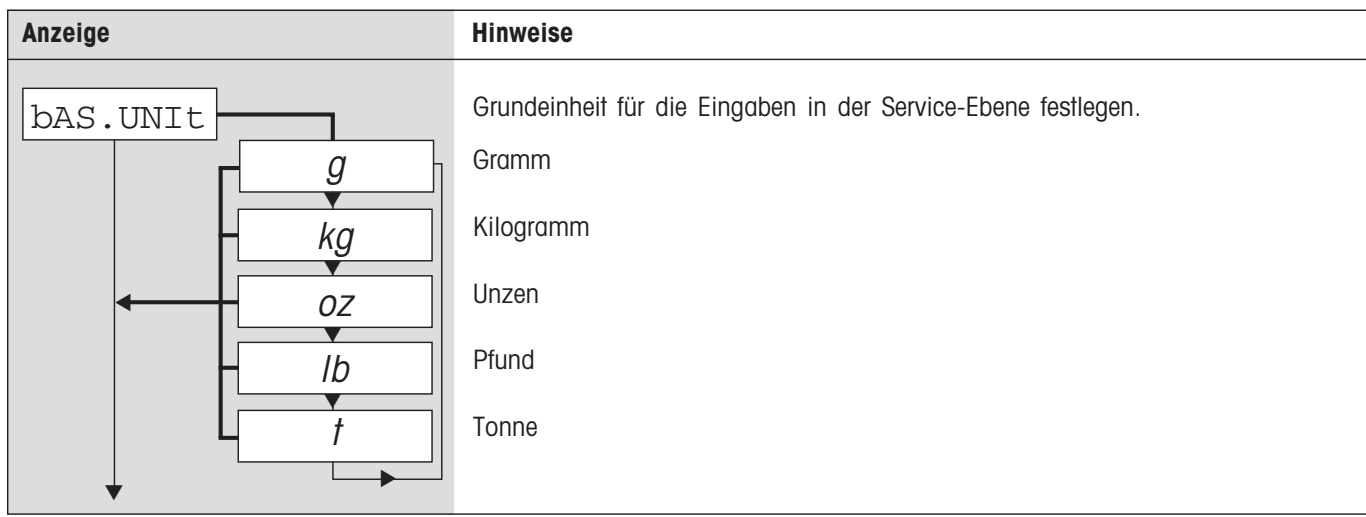

#### **3.8.3 Waagenkapazität festlegen** (SCALE –> Scale Build –> Scale Capacity)

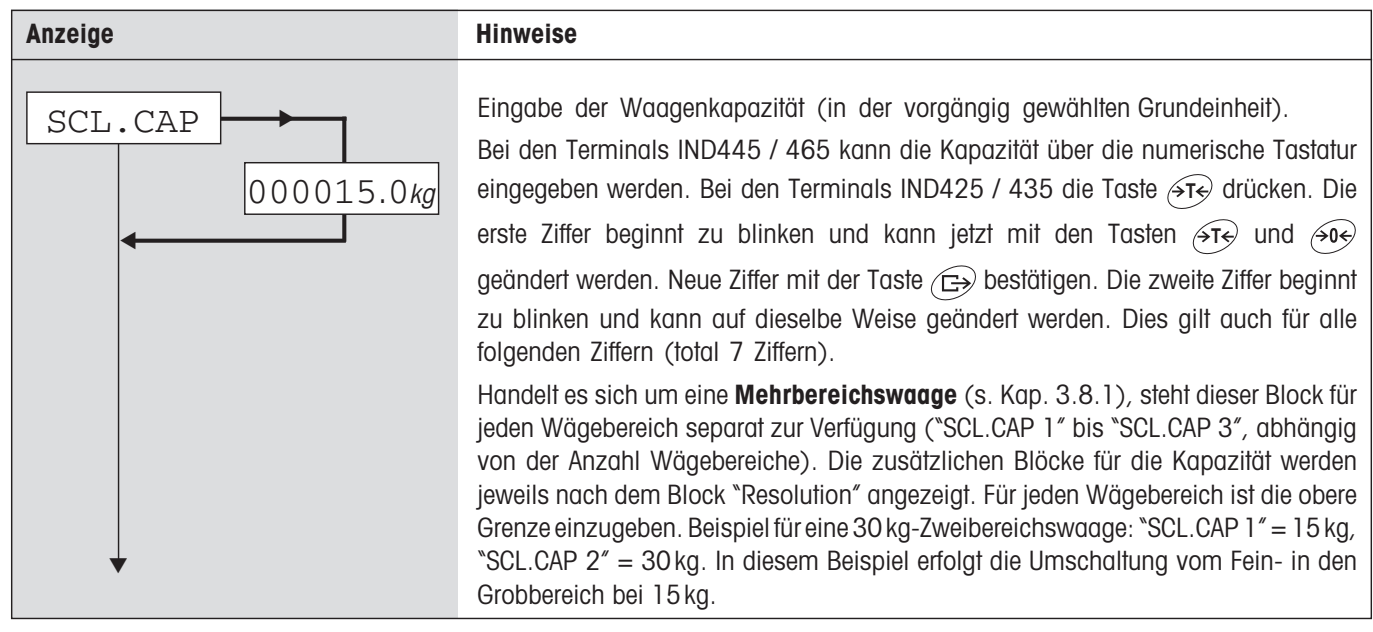

#### **3.8.4 Auflösung wählen** (SCALE –> Scale Build –> Resolution)

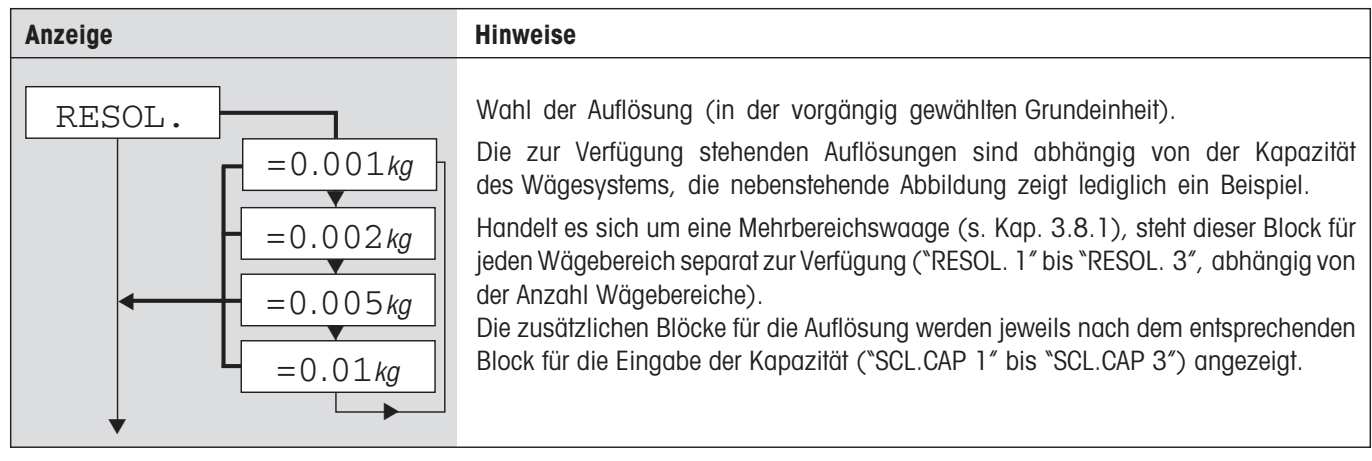

### **3.9 Einstellung des GEO-Wertes** (SCALE –> Geo)

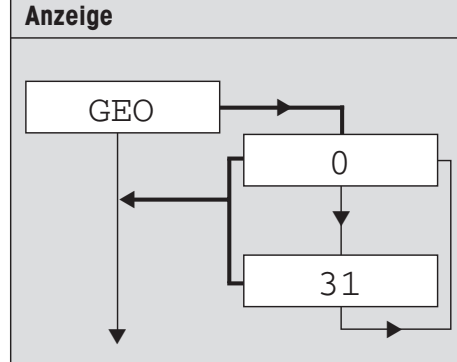

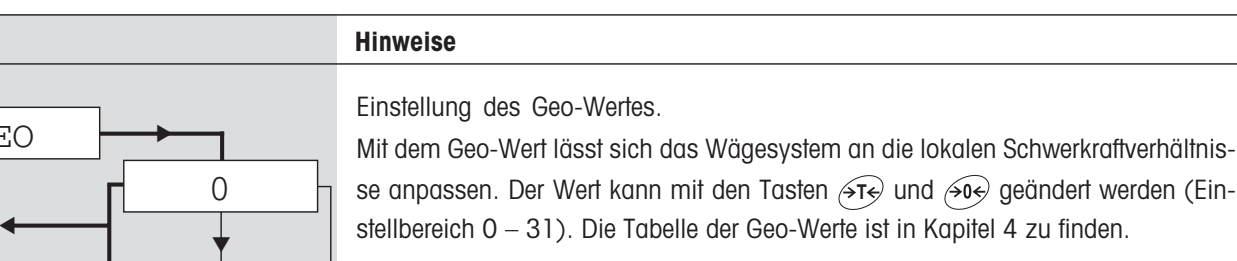

## **3.10 Linearisierung mit gleichzeitiger Kalibrierung** (SCALE –> Lin-Cal)

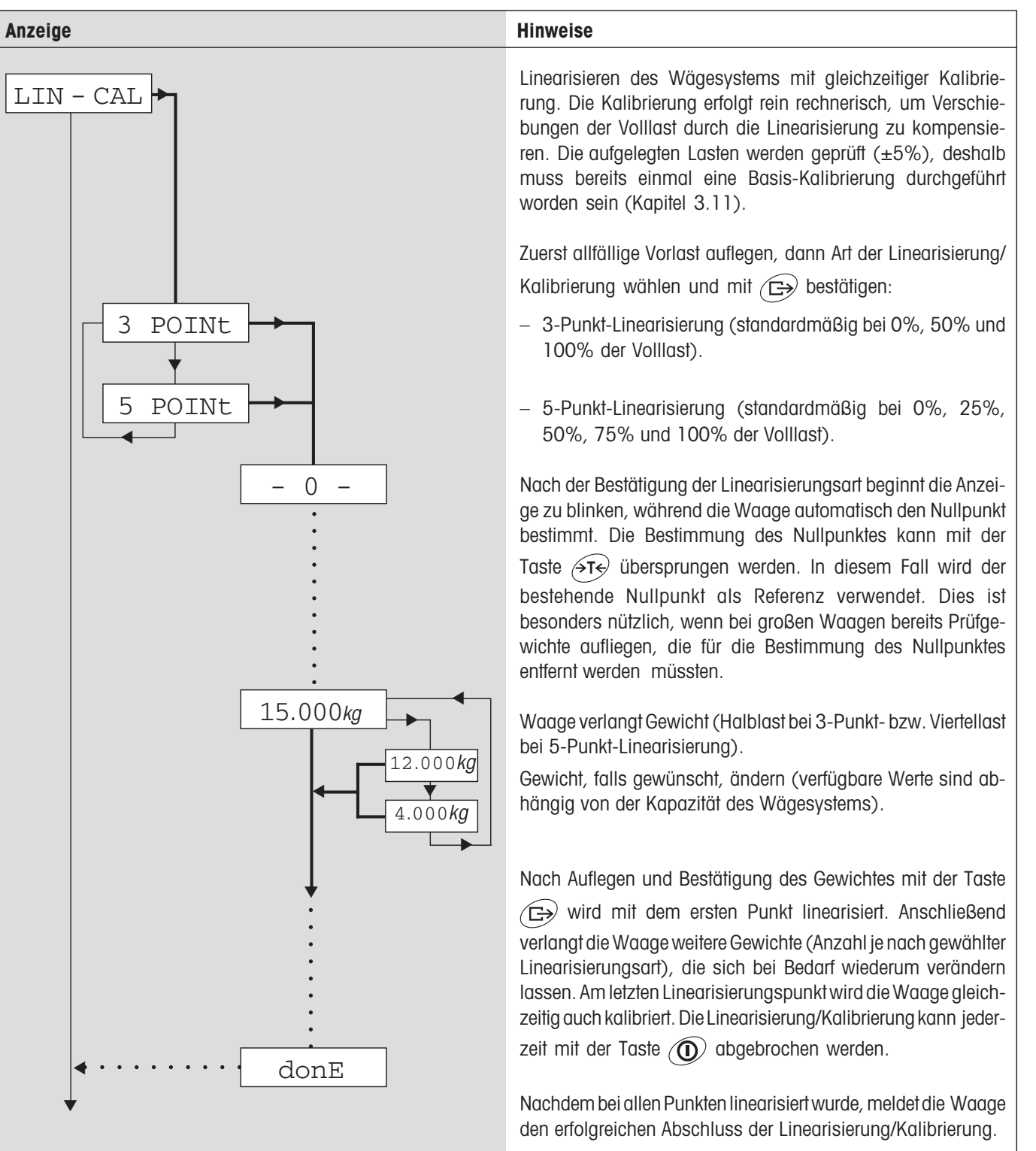

## **3.11 Basis-Kalibrierung** (SCALE –> Cal)

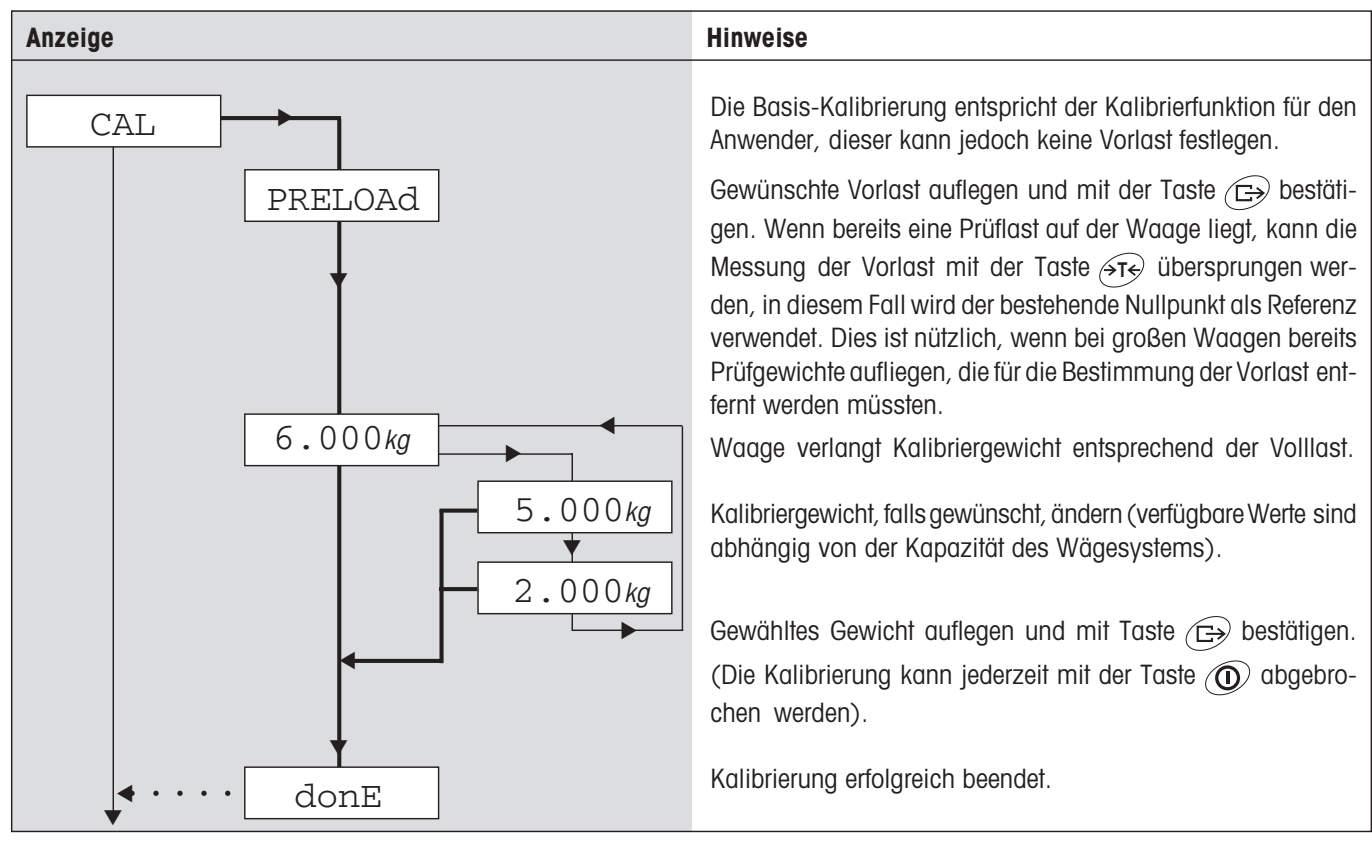

## **3.12 Kontrollmodus aktivieren** (SCALE –> Control)

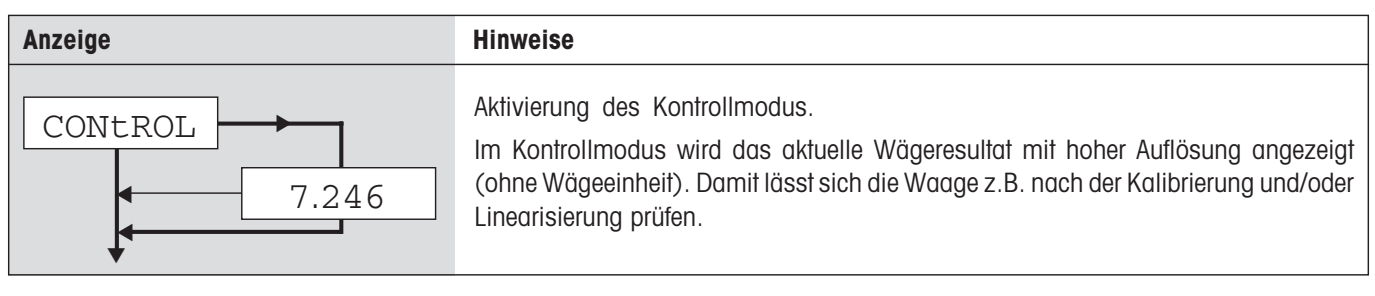

## **3.13 Einstellungen für den Nullpunkt** (SCALE –> Zero)

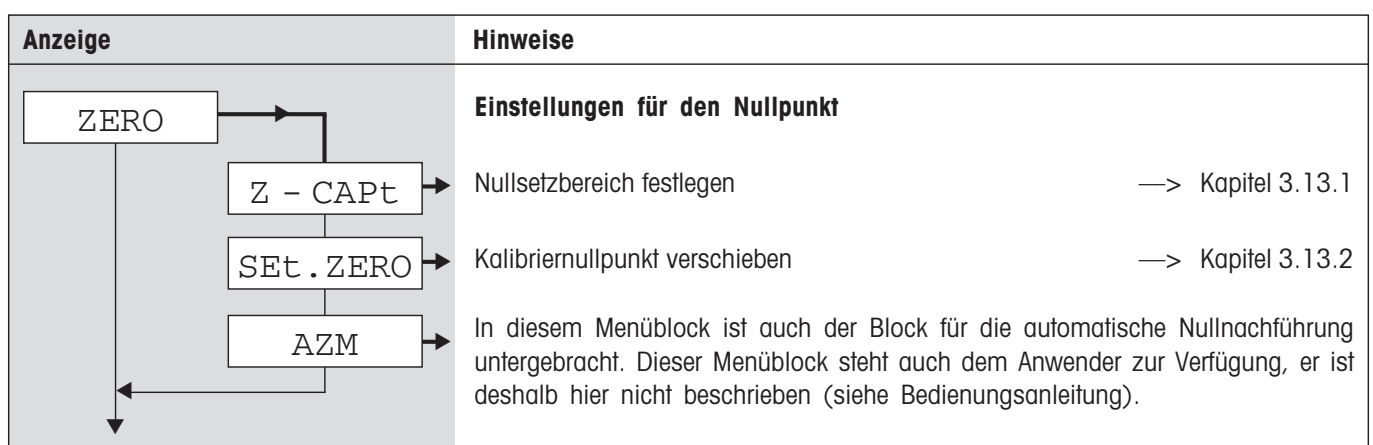

#### **3.13.1 Nullsetzbereich festlegen** (SCALE –> Zero –> Zero Capture)

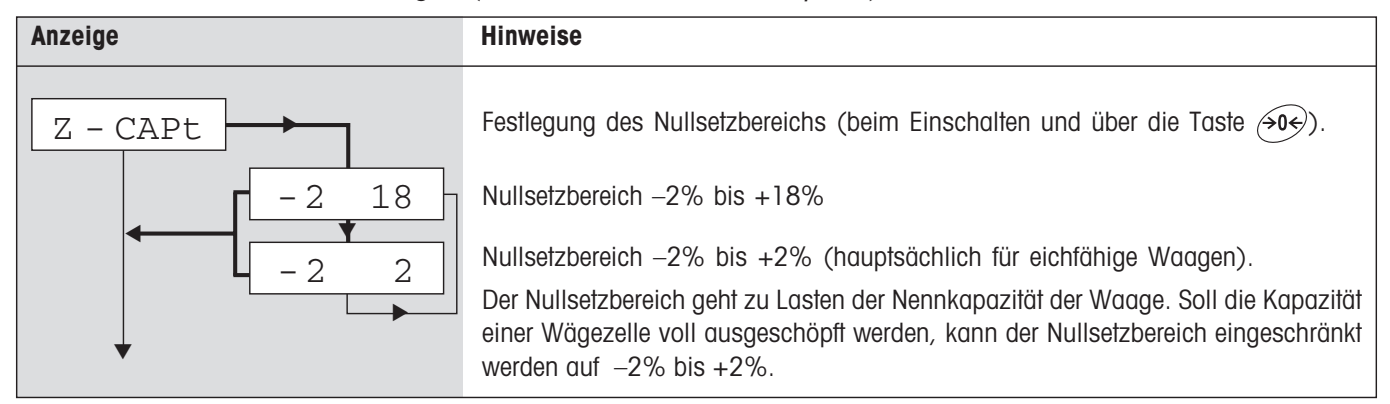

#### **3.13.2 Kalibriernullpunkt verschieben** (SCALE –> Zero –> Set Zero)

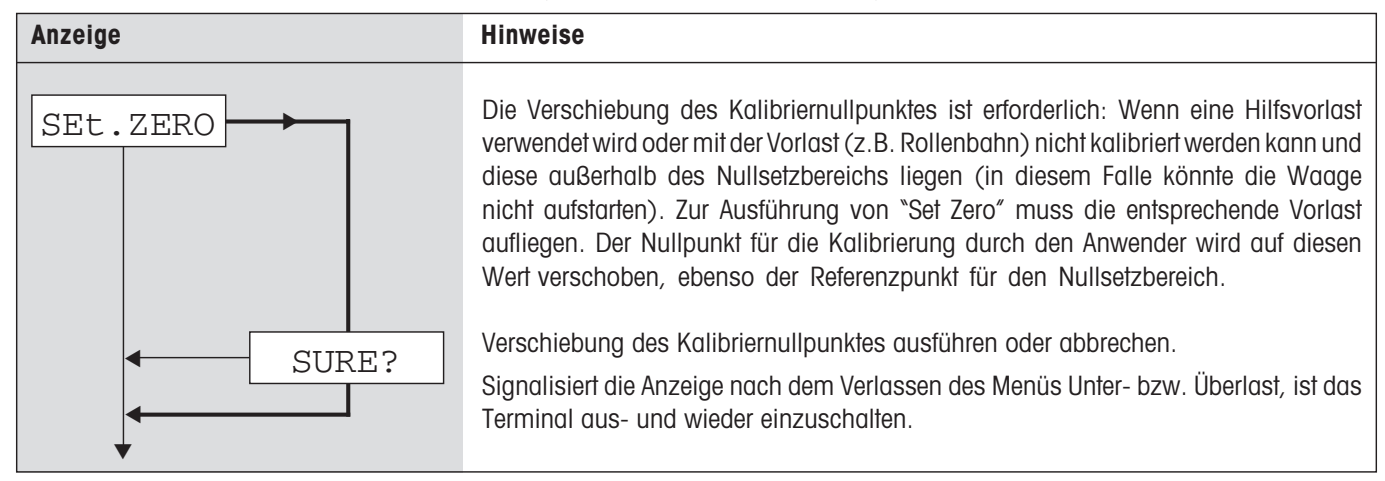

### **3.14 Speichern der Einstellungen und Verlassen des Menüs** (End )

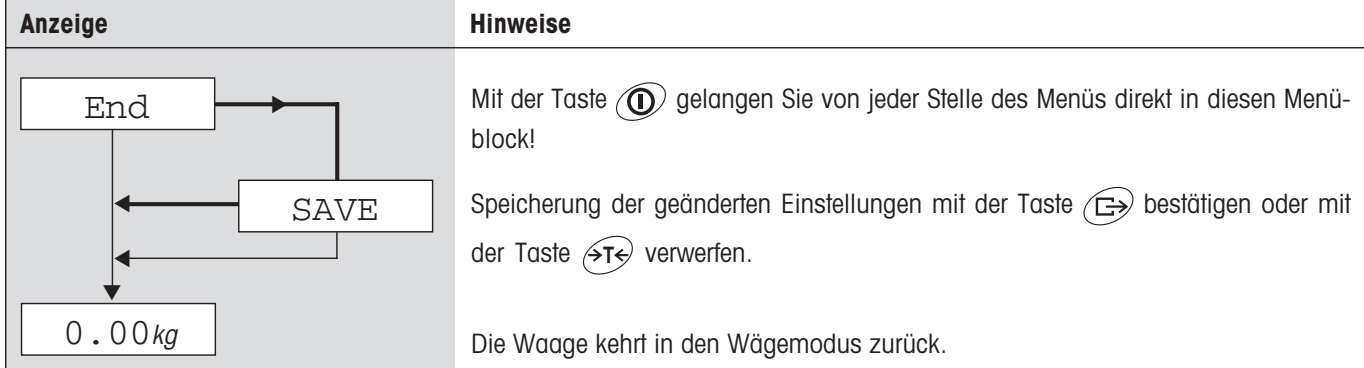

# **4 Tabelle der Geo-Werte**

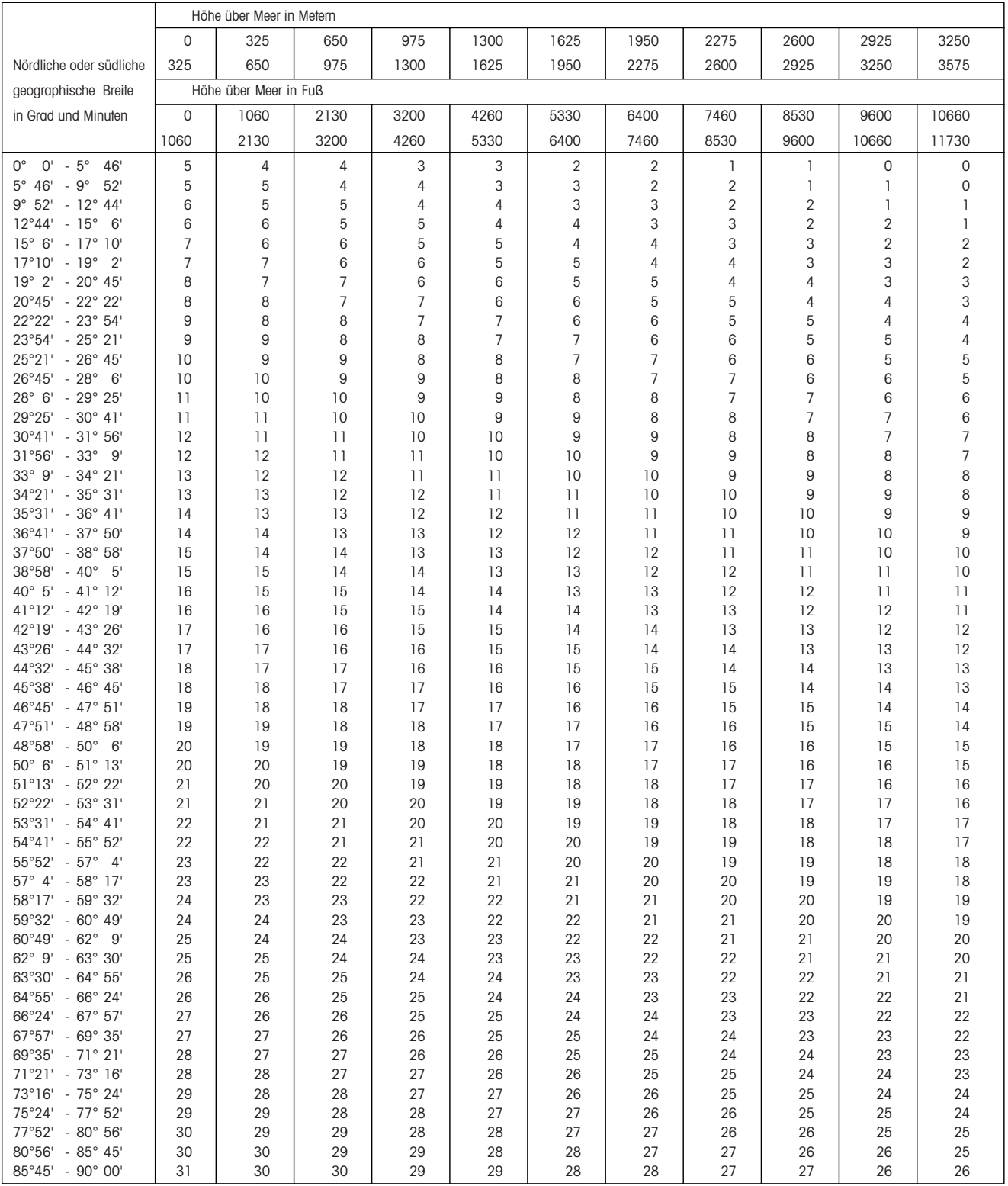

## **5 Aufbau eines Wägesystems und technische Daten**

Bevor Sie ein Wägesystem aufbauen, müssen dessen Basisdaten ermittelt werden. Diese Daten werden anschließend in der Service-Ebene des Menüs eingegeben (Kapitel 3). Nachstehend ist der typische Ablauf für den Aufbau eines Wägesystems aufgeführt.

## **5.1 Auswahl der Wägezelle(n)**

Die folgenden Daten müssen für die Bestimmung der **Kapazität der Wägezelle** bekannt sein:

- **Waagenkapazität**: Diese entspricht üblicherweise dem schwersten Wägegut, das mit dem Wägesystem gewogen werden soll.
- **Vorlast**: Diese beinhaltet das Gesamtgewicht aller Teile, die auf die Wägezelle zu liegen kommen. Dazu gehören das Oberteil der Wägebrücke, die Waagschale und alle Aufbauten, wie z.B. eine Rollenbahn, fest montierte Wägebehälter usw.
- **Gesamter Nullstellbereich**: Dieser setzt sich zusammen aus dem gewünschten Einschalt-Nullsetzbereich (+18/–2% oder ±2%,

im Menü wählbar) und dem Nullstellbereich, der dem Anwender mit der Taste  $\rightarrow 0$ e) zur Verfügung steht (2%). Der gesamte Nullstellbereich beträgt also entweder 20% oder 4% der Waagenkapazität.

Die Addition von Waagenkapazität, Vorlast und gesamten Nullstellbereich ergibt die erforderliche Kapazität der Wägezelle. Es wird generell empfohlen, eine zusätzliche Sicherheitsmarge einzurechnen, um eine Überlastung der Wägezellen zu verhindern.

#### **Gesamtkapazität der Wägezelle(n) = Waagenkapazität + Vorlast + gesamter Nullstellbereich + Sicherheitsmarge**

Bei **Systemen mit mehreren Wägezellen** ist die ermittelte Gesamtkapazität durch die Anzahl der Zellen (max. 4) zu teilen, um die Kapazität der Einzelzelle zu bestimmen. Eine ausreichende Sicherheitsmarge ist besonders wichtig, falls mit einer starken Belastung der Waage in den Eckenbereichen zu rechnen ist, so dass sich die Last nicht mehr gleichmäßig auf alle Zellen verteilt.

Bei **Systemen mit einem Hebelwerk** ist die ermittelte Gesamtkapazität durch das Übersetzungsverhältnis des Hebelwerks zu dividieren, um die Kapazität der Zelle zu bestimmen.

Für die Auswahl der Wägezelle(n) sind natürlich noch weitere Parameter zu berücksichtigen. Dazu gehören:

- der kleinste gewünschte Anzeigeschritt
- Eichfähigkeit, falls erforderlich
- Anzahl und Art der Wägebereiche

Das Terminal stellt für die Wägezelle(n) eine **Speisespannung** von 8,2V zur Verfügung. Abhängig von der Empfindlichkeit der Wägezelle resultiert daraus das folgende **maximale Wägesignal** (Produkt aus Speisespannung und Empfindlichkeit):

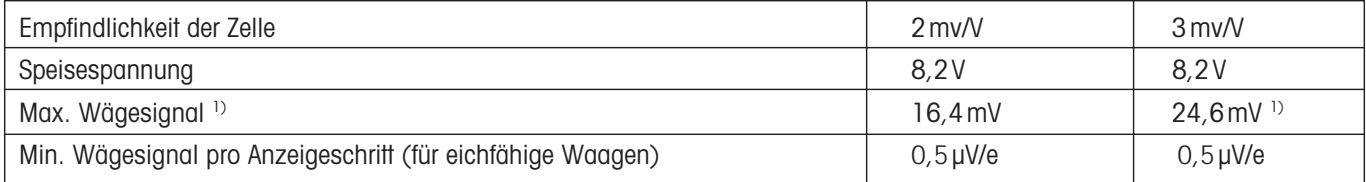

1) Nur 20mV vom A/D-Wandler messbar, deshalb darf die Waagenkapazität max. 81% der Zellenkapazität betragen.

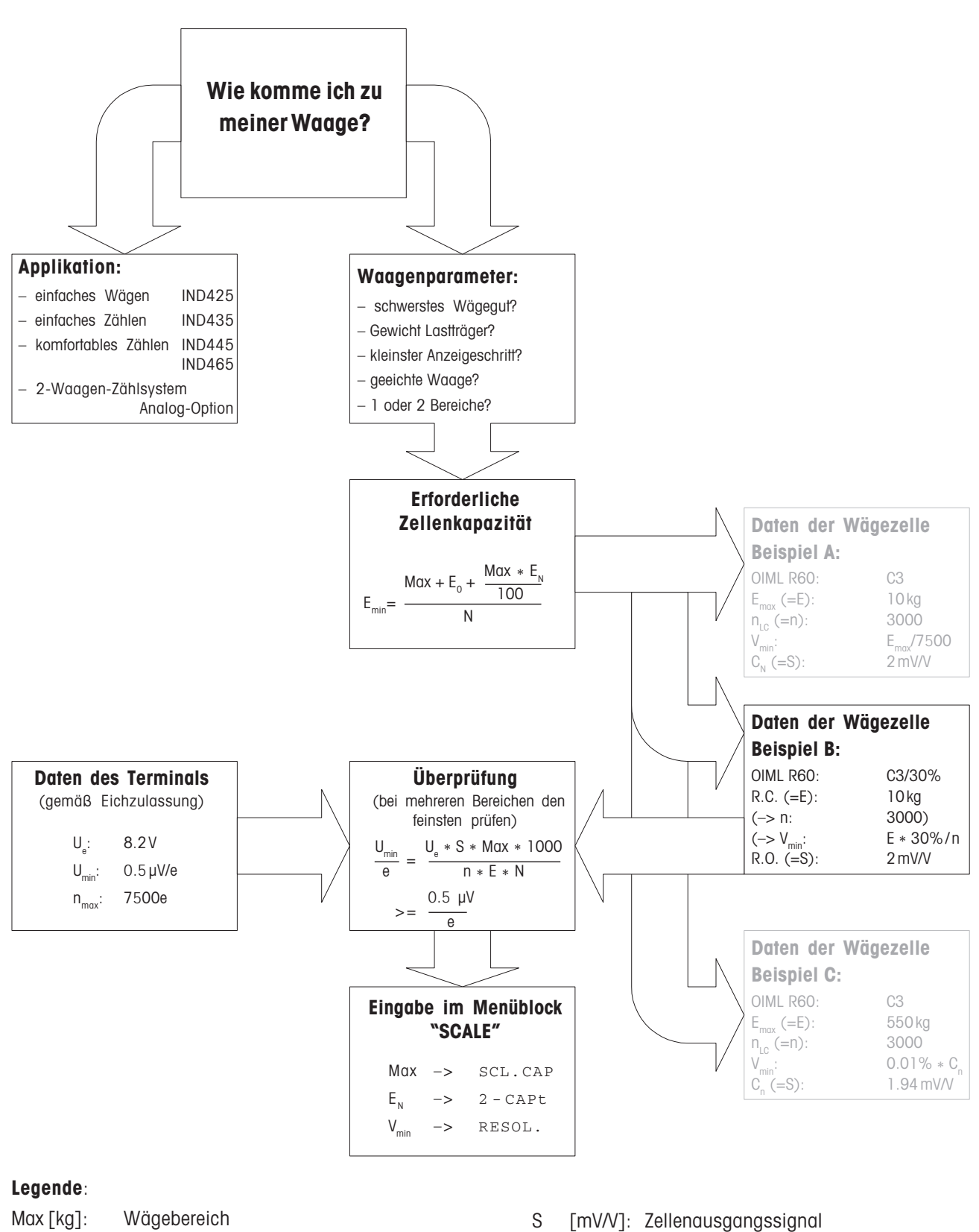

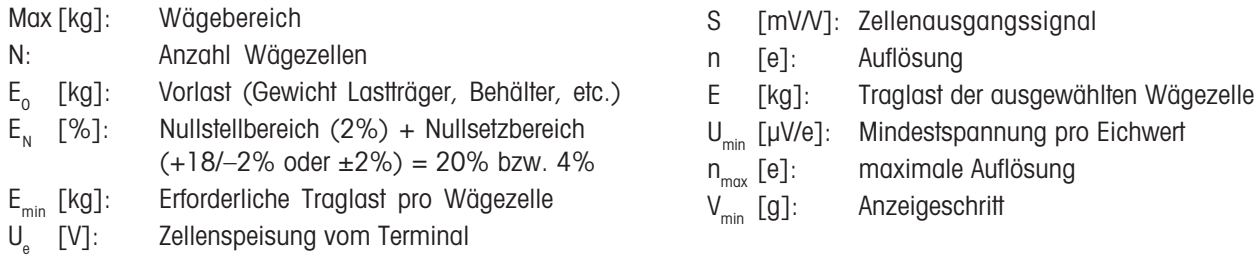

### **5.2 Messbereiche der Terminals**

Beim Aufbau eines Wägesystems sind die Messbereiche des Terminals gemäß der nachfolgenden Übersicht zu beachten.

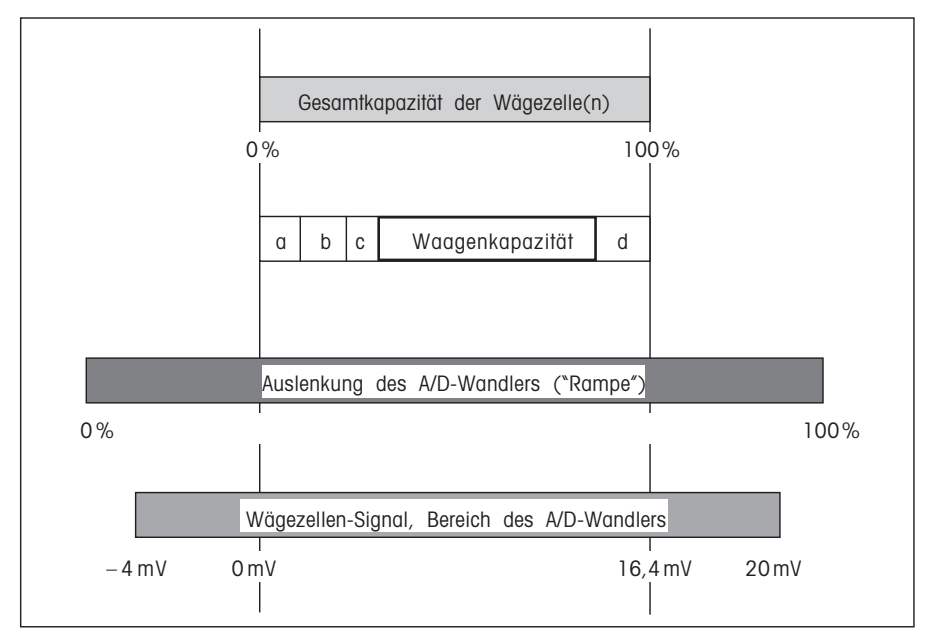

**a**: Gesamte Vorlast, die beim Kalibrieren auf der Wägezelle aufliegt (Brückenoberteil, Waagschale, Rollenbahn, etc.)

**19**

- **b**: Einschalt-Nullsetzbereich: +18/–2% oder ±2% der Waagenkapazität (im Menü wählbar)
- **c**: Nullstellbereich mit Taste  $\widehat{=}$   $\widehat{}$ : ±2% der Waagenkapazität (nicht veränderbar)
- **d**: Sicherheitsmarge

## **5.3 Technische Daten**

Nachfolgend sind lediglich diejenigen Spezifikationen aufgeführt, die im Zusammenhang mit dieser Installationsanleitung von Bedeutung sind. Die weiteren technischen Daten sind in der Bedienungsanleitung zu finden.

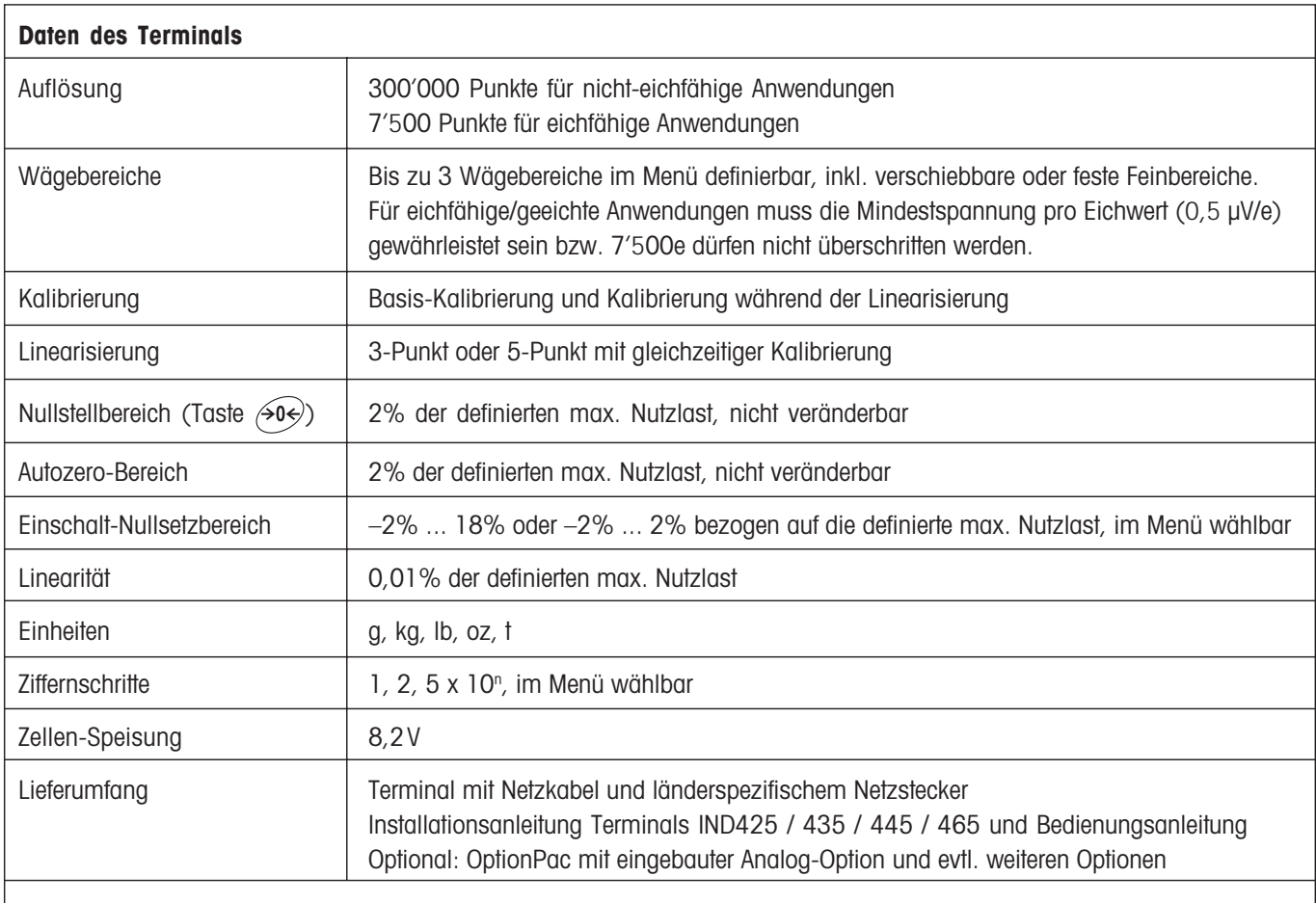

#### **Anforderungen an die Wägezelle**

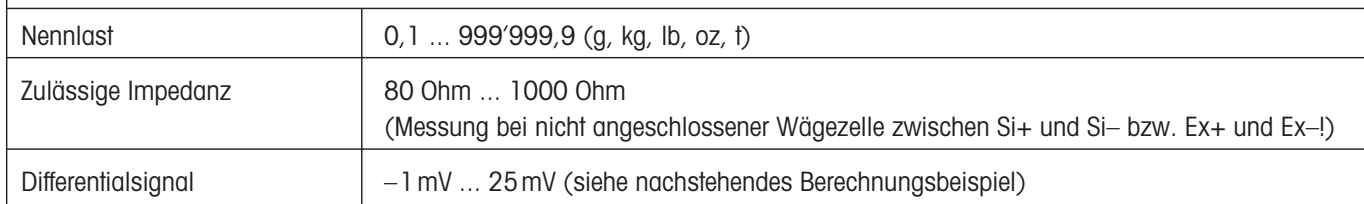

#### **Berechnungsbeispiel für das Differentialsignal**:

Daten der Wägezelle: Empfindlichkeit von 2mV/V und Zellenkapazitäten von 100kg

Berechnung des **Differentialsignals für Nennlast** (60 kg): 2 mV/V • 8,2V • 60 kg/100 kg = 9,84 mV Berechnung des **Differentialsignals für Halblast** (30kg): 2mV/V • 8,2V • 30kg/100kg = 4,92mV

#### **Voraussetzungen für eichfähige Waagen**

- Eichfähige Wägezelle mit SENSE-Leitungen (6 Leiter), Empfindlichkeit der Zelle von 2mV/V oder 3mV/V.
- Die Waage muss in der Service-Ebene des Menüs als eichfähig konfiguriert werden (siehe Kapitel 3).
- Vorschriftsgemäße Beschriftung durch den Anlagebauer (falls die komplette Waage nicht durch METTLER TOLEDO geliefert wurde).

# **6 Ereignis- und Fehlermeldungen**

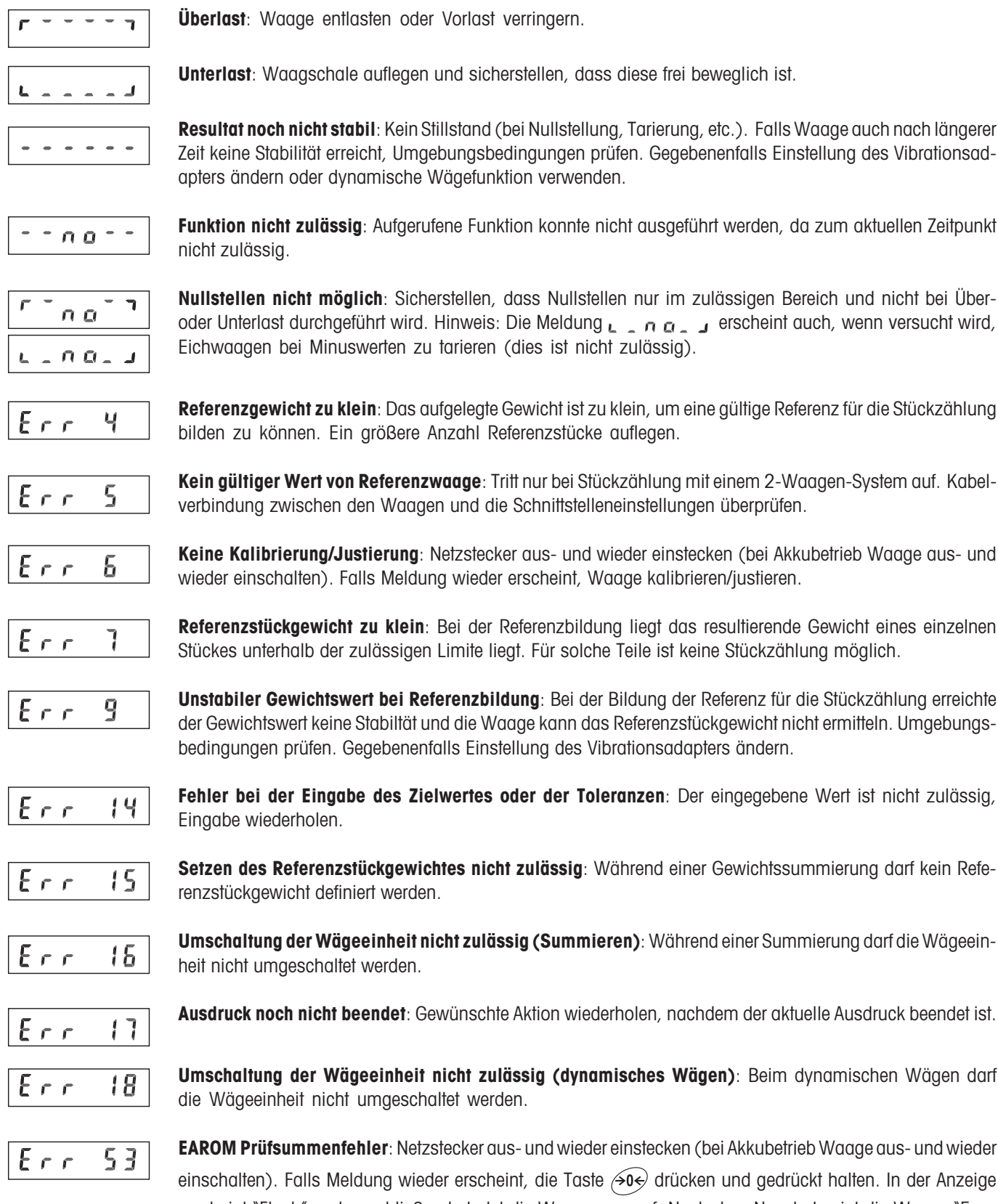

erscheint "Flush" und anschließend startet die Waage neu auf. Nach dem Neustart zeigt die Waage "Error 6" (fehlende Kalibrierdaten). Alle Waagendaten müssen neu eingegeben werden und anschließend ist die Waage zu kalibrieren.

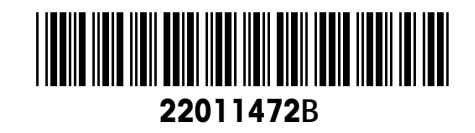

Technische Änderungen vorbehalten © Mettler-Toledo (Albstadt) GmbH 04/08 Printed in Germany 22011472B

**Mettler-Toledo (Albstadt) GmbH** D-72458 Albstadt Tel. ++49-7431-14 0, Fax ++49-7431-14 232 Internet: http://www.mt.com